## **Инструкция по использованию сервиса онлайн-видеоконференций Zoom**

## **для преподавателей и студентов**

Данный сервис может использоваться для организации синхронного взаимодействия между участниками образовательного процесса.

В инструкции рассмотрены два сценария использования сервиса преподавателем (лицом, организующим видеоконференцию):

- с мобильного устройства (телефона или планшета);
- с компьютера или ноутбука (необходимо наличие микрофона и веб-камеры).
- 1. Для работы с сервисом Zoom организатору конференции необходимо установить приложениеклиент. Прочим участникам конференции также рекомендуется установить клиентское приложение. Версия для Android находится по адресу: <https://play.google.com/store/apps/details?id=us.zoom.videomeetings&hl=ru>

Версия для iOS находится по адресу: <https://apps.apple.com/ru/app/zoom-cloud-meetings/id546505307>

Версия для ПК находится по адресу: <https://us04web.zoom.us/client/latest/ZoomInstaller.exe>

## **2. ИНСТРУКЦИЯ ДЛЯ ТРАНСЛЯЦИИ С МОБИЛЬНОГО УСТРОЙСТВА.**

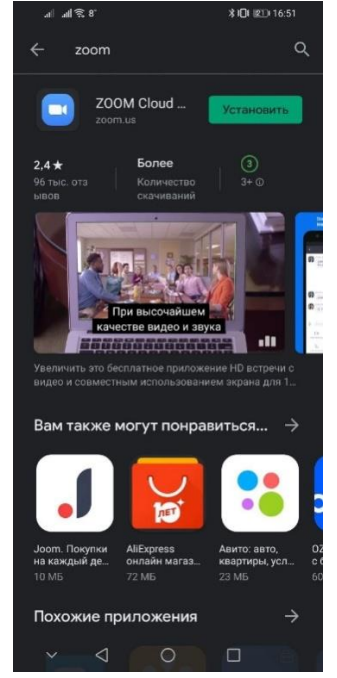

2.1. После установки приложения необходимо зарегистрироваться.

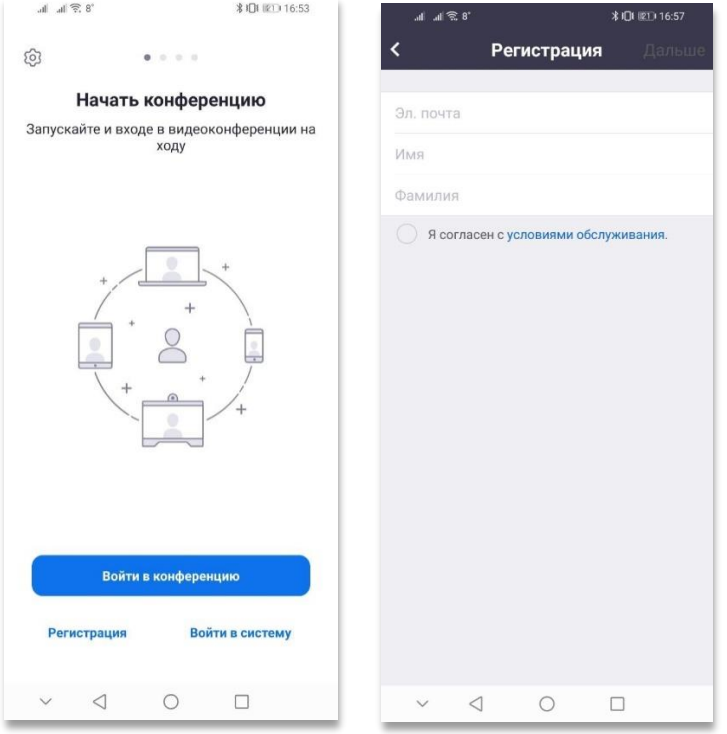

2.2. После регистрации на почту придет письмо для активации учетной записи.

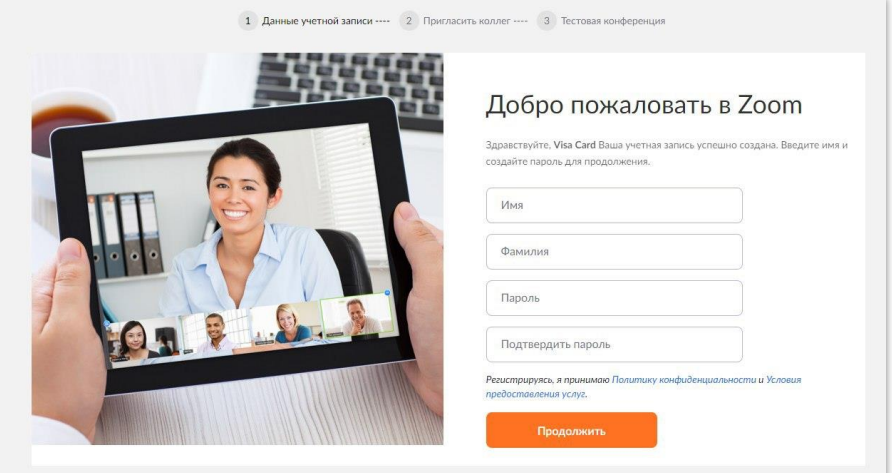

2.3. Также можно использовать для входа в систему имеющийся **аккаунт Google**.

2.4. После окончания регистрации можно создавать конференцию. Для создания конференции нажмите на кнопку «Новая конференция».

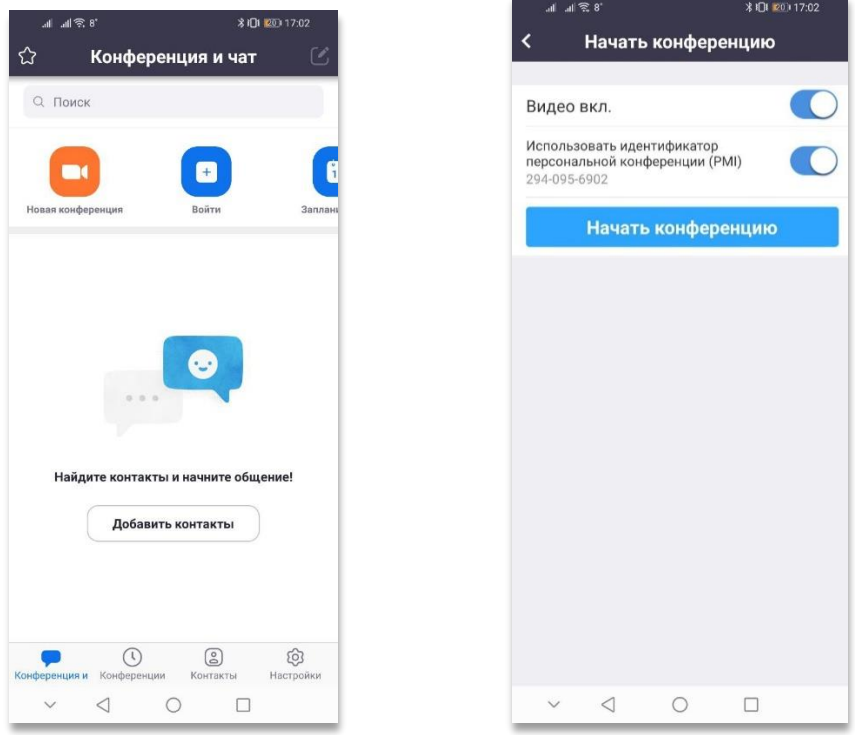

2.5. После создания конференции необходимо перейти в пункт «Настройки» и установить опции «Выключать звук при входе» и «Заблокировать совместно использование».

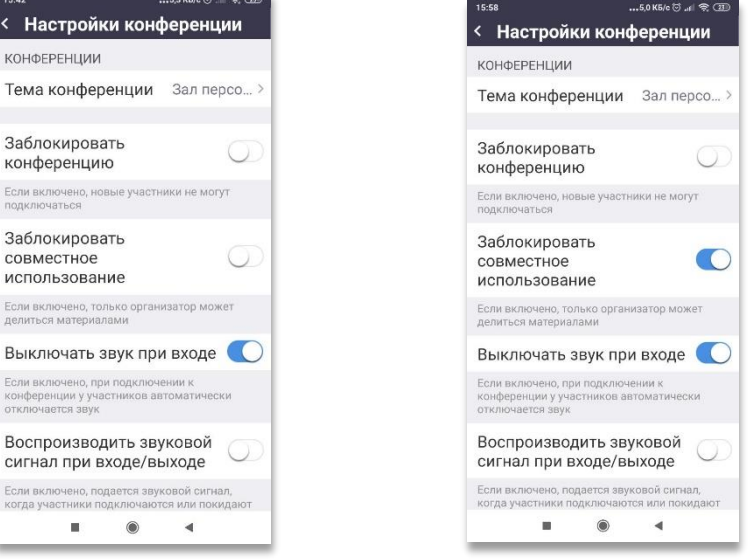

2.6. Для приглашения участников необходимо нажать на кнопку «Участники».

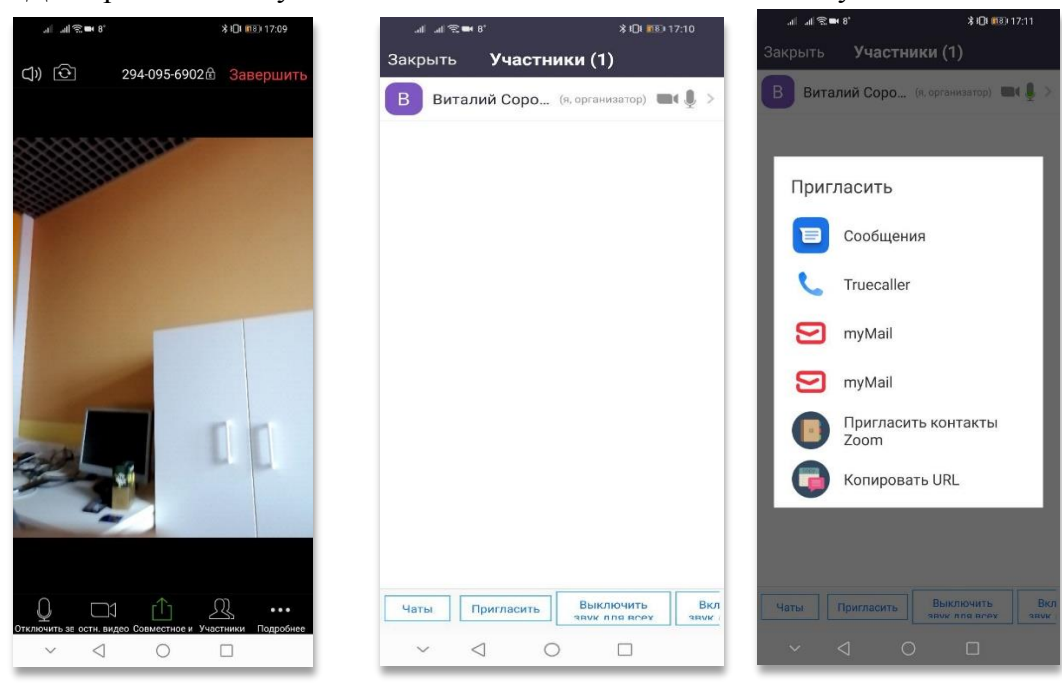

Удобным способом добавить участников в конференцию является рассылка приглашений вида:

<https://us04web.zoom.us/j/312538277?pwd=dTNBR0N5eW9WZkZQZDA0bUVsS0JZdz09>

Для этого используется пункт меню «Копировать URL».

- 2.7. Участники конференции переходят по ссылке (**предварительно необходимо установить приложение Zoom**) и добавляются в конференцию.
- 2.8. Во время конференции организатор имеет возможность транслировать как звук, так и видеоматериалы (изображение с камеры устройства).

## **3. ИНСТРУКЦИЯ ДЛЯ ТРАНСЛЯЦИИ С ПЕРСОНАЛЬНОГО КОМПЬЮТЕРА ИЛИ НОУТБУКА.**

3.1. После установки приложения запустите его и нажмите **Войти.**

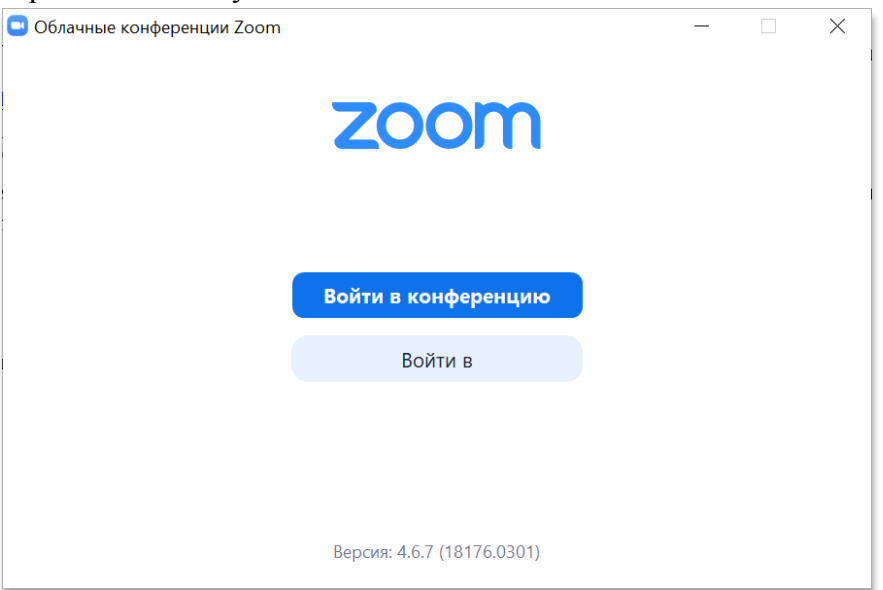

3.2. Далее необходимо пройти регистрацию или войти в систему с имеющейся учетной записью **Google** или **Facebook**.

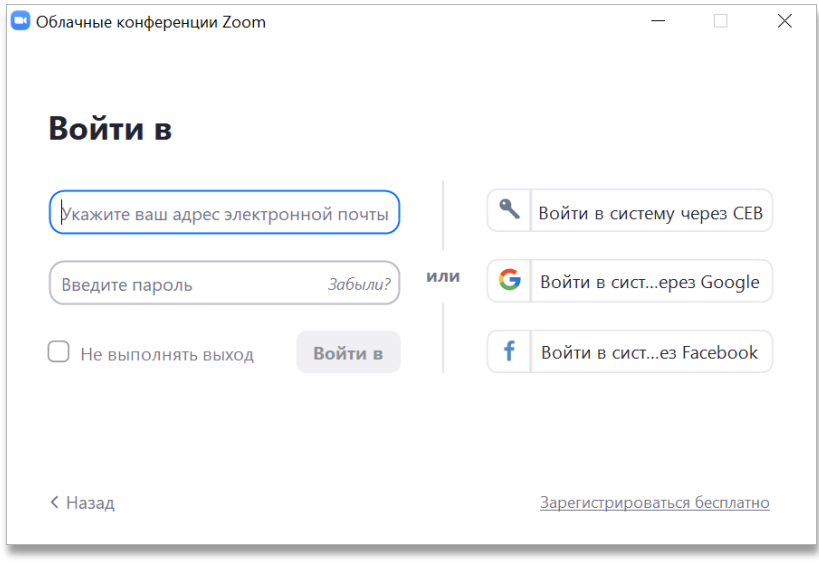

3.3. После окончания регистрации можно создавать конференцию.

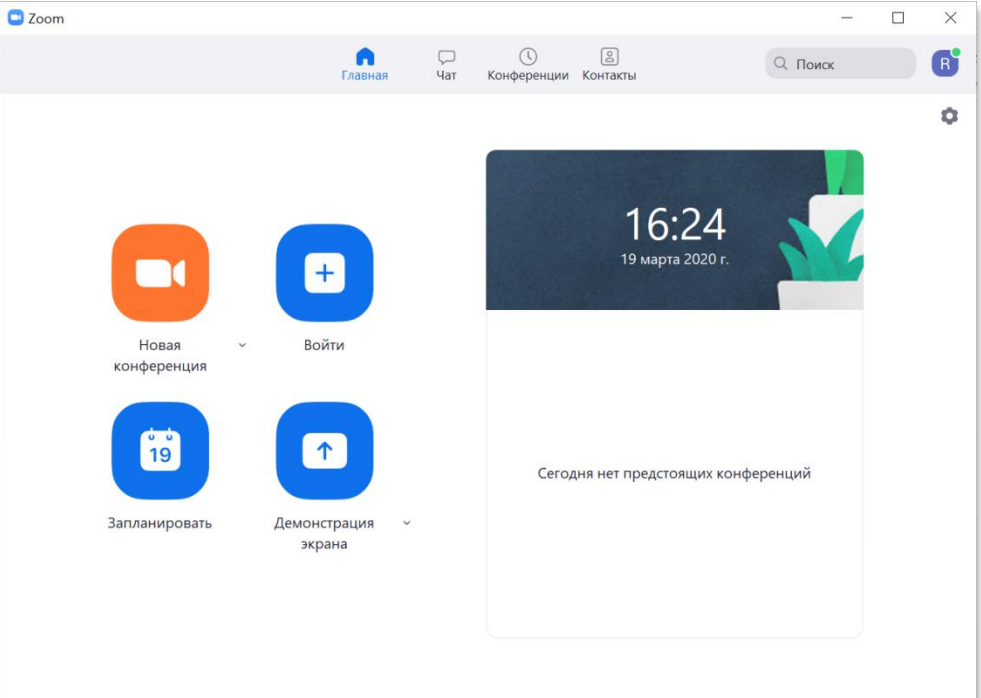

3.4. После создания конференции можно **пригласить участников.**

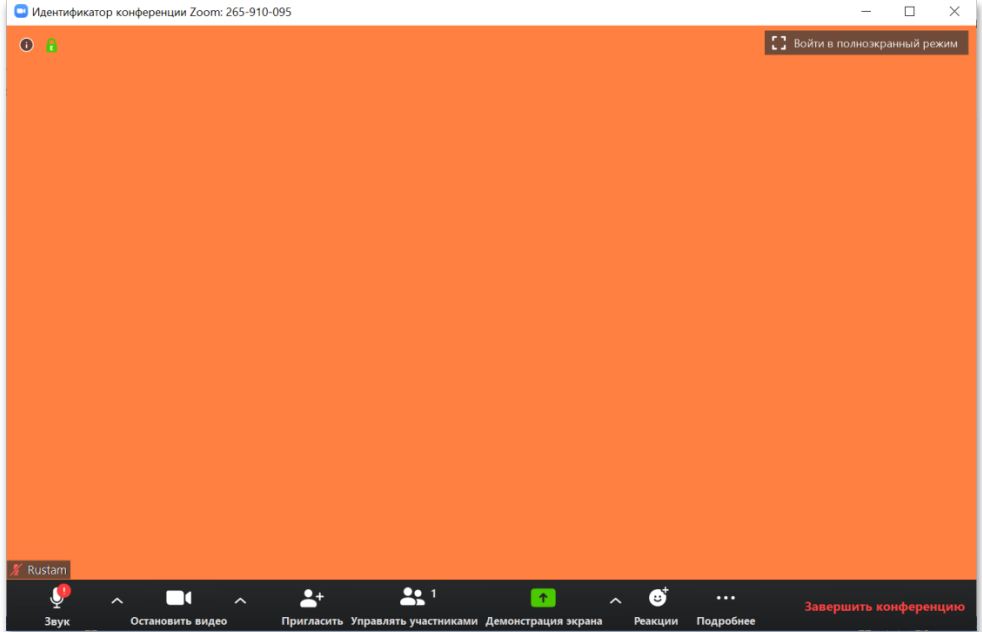

Удобным способом добавить участников в конференцию является рассылка приглашений вида: <https://us04web.zoom.us/j/312538277?pwd=dTNBR0N5eW9WZkZQZDA0bUVsS0JZdz09> Для этого используется пункт меню «**Пригласить участников» >** «**Копировать URL**».

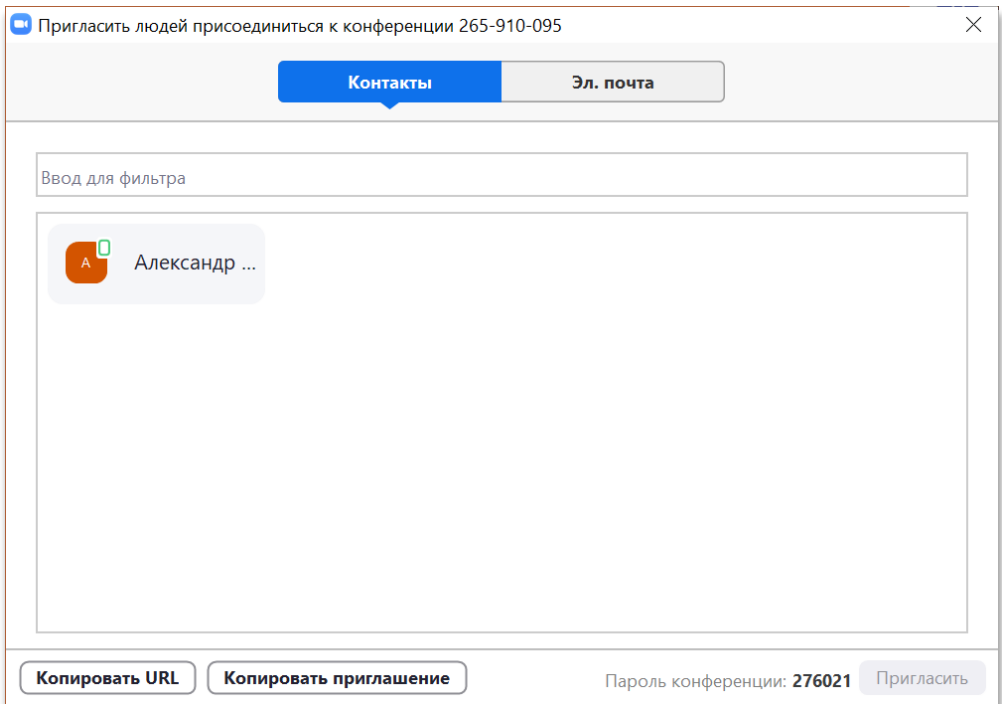

3.5. При создании конференции можно сразу скопировать ссылку для приглашения участников:

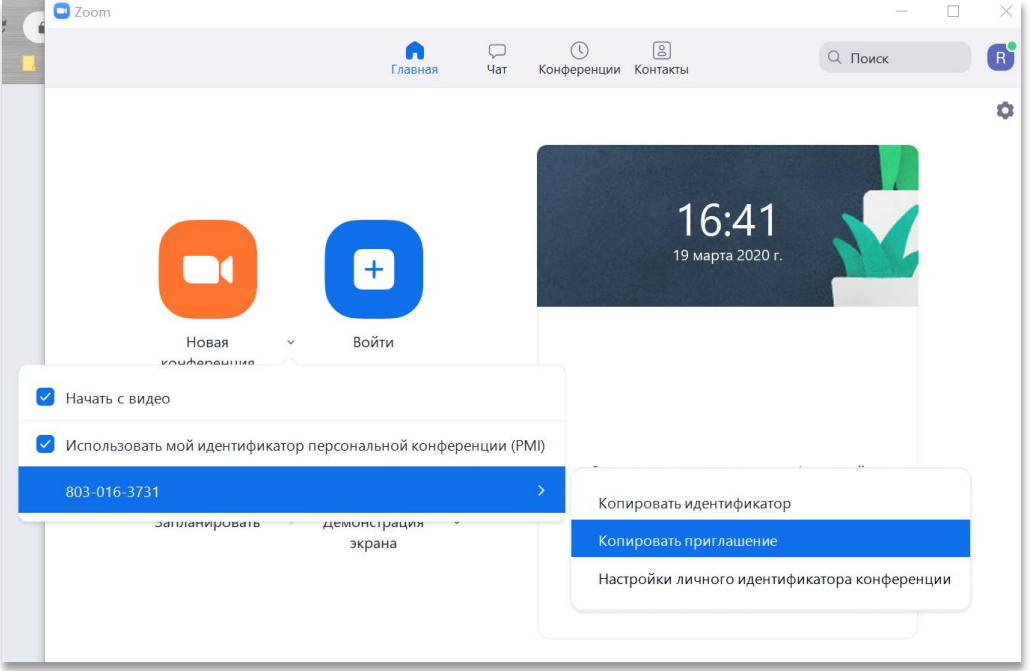

3.6. Во время проведения конференции в нижнем меню можно управлять режимами звука, видео, демонстрацией экрана ведущего трансляции.

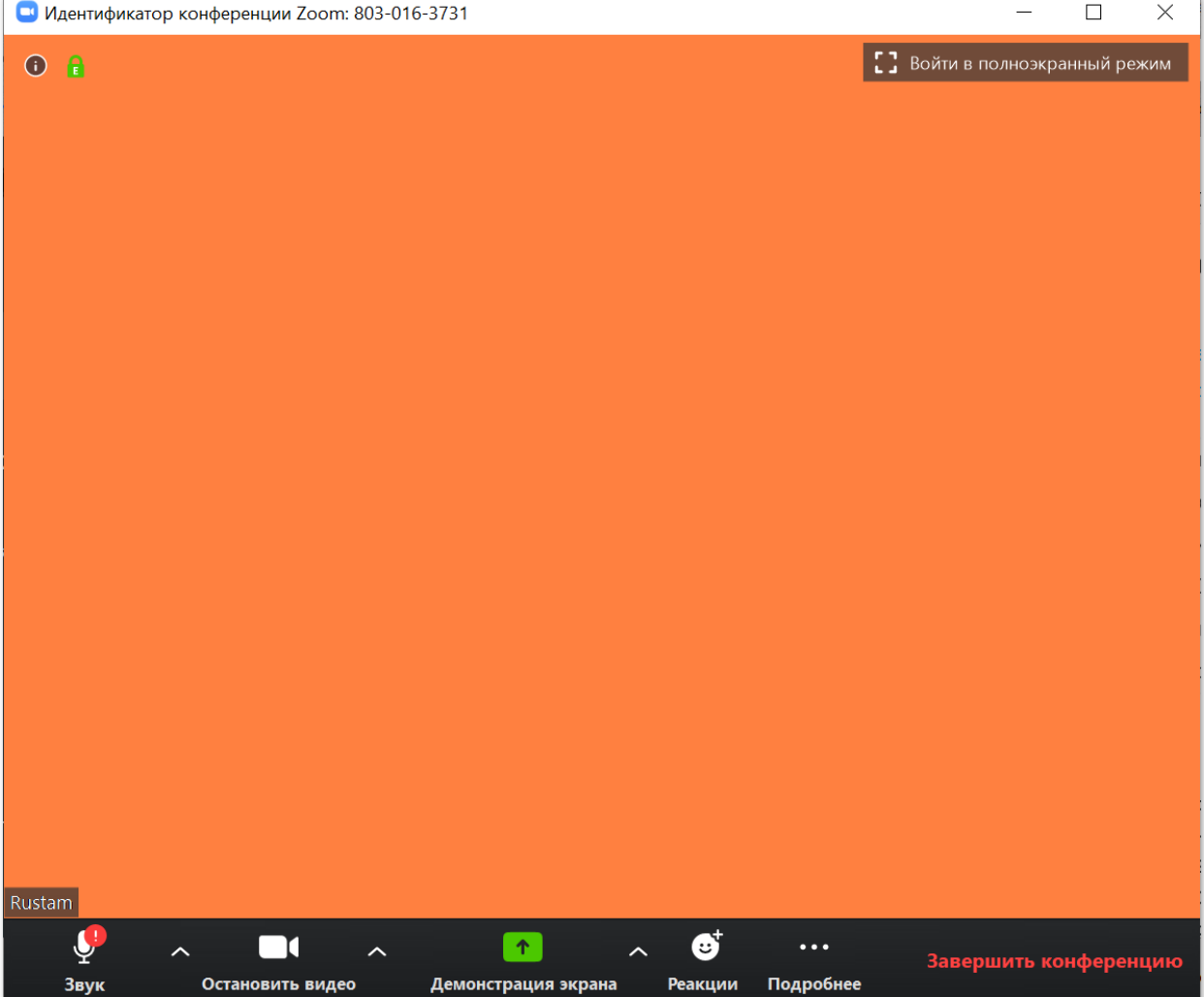

**3.7.** Через меню **«Управлять участниками»** можно управлять доступом участников к конференции, в частности включать и выключать для участников передачу **звука, видео и демонстрацию экрана.**

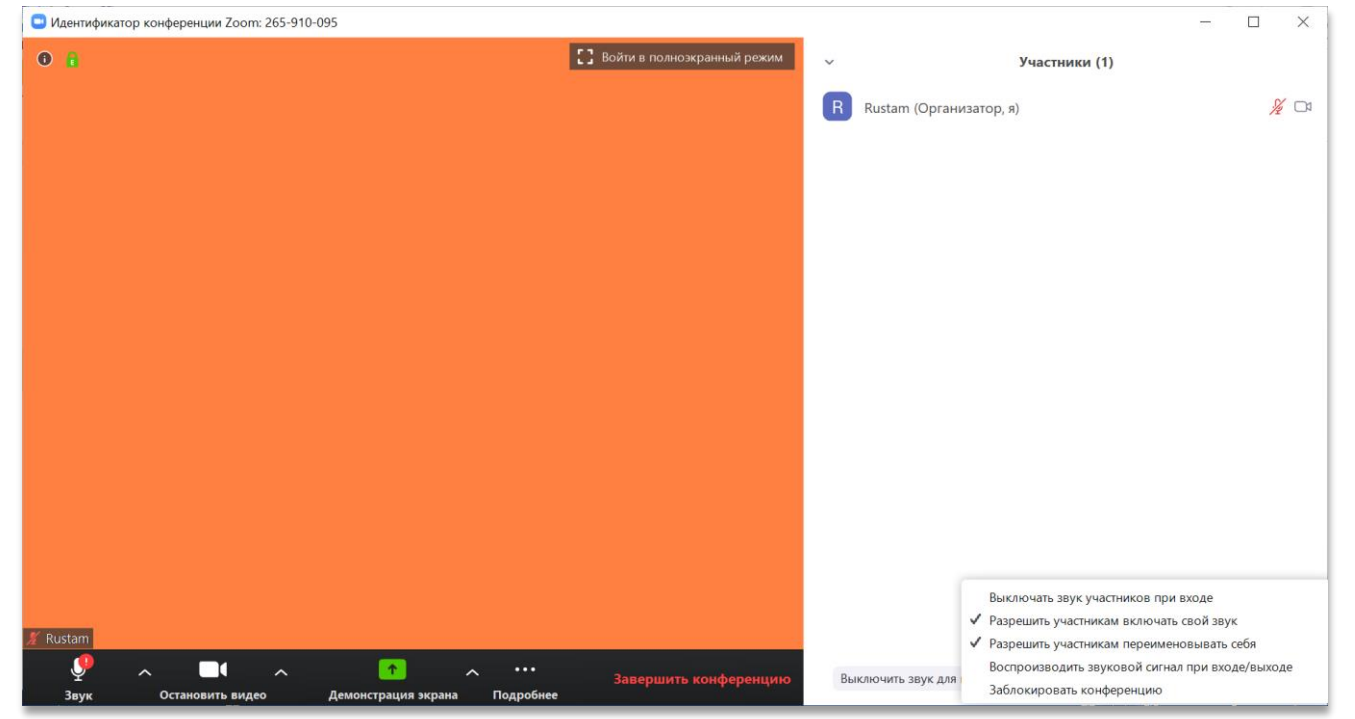

3.8. Также можно запланировать проведение конференции на определенное время.

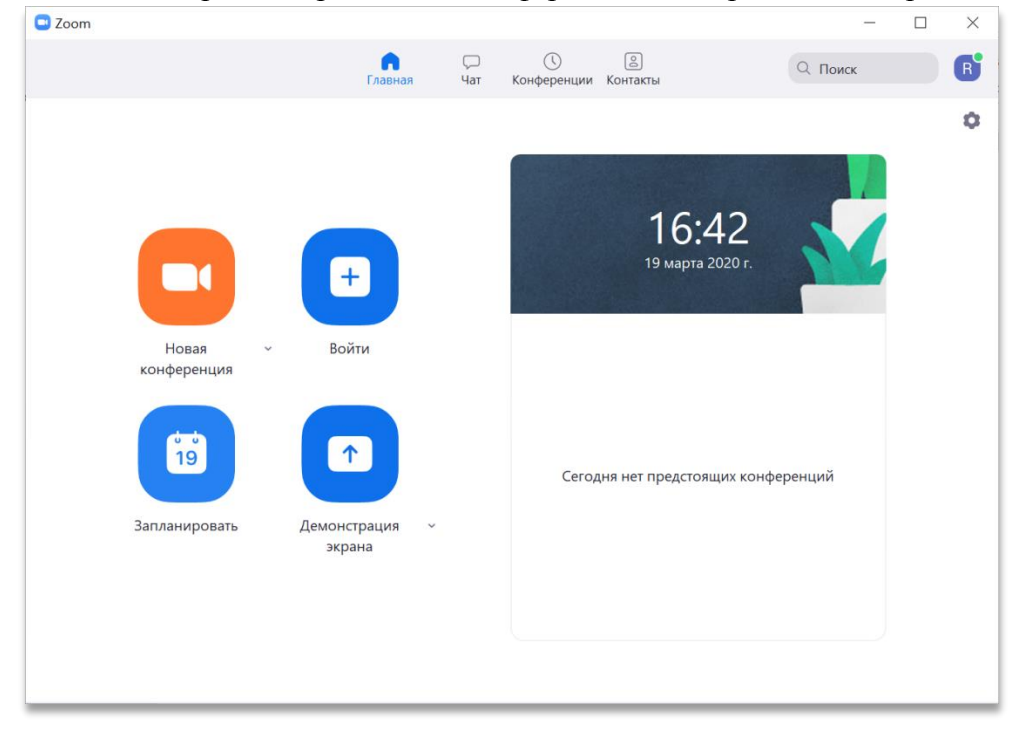

Для будущей конференции можно задать время, настройки доступа **(видео, звук, демонстрация экрана)** для участников.

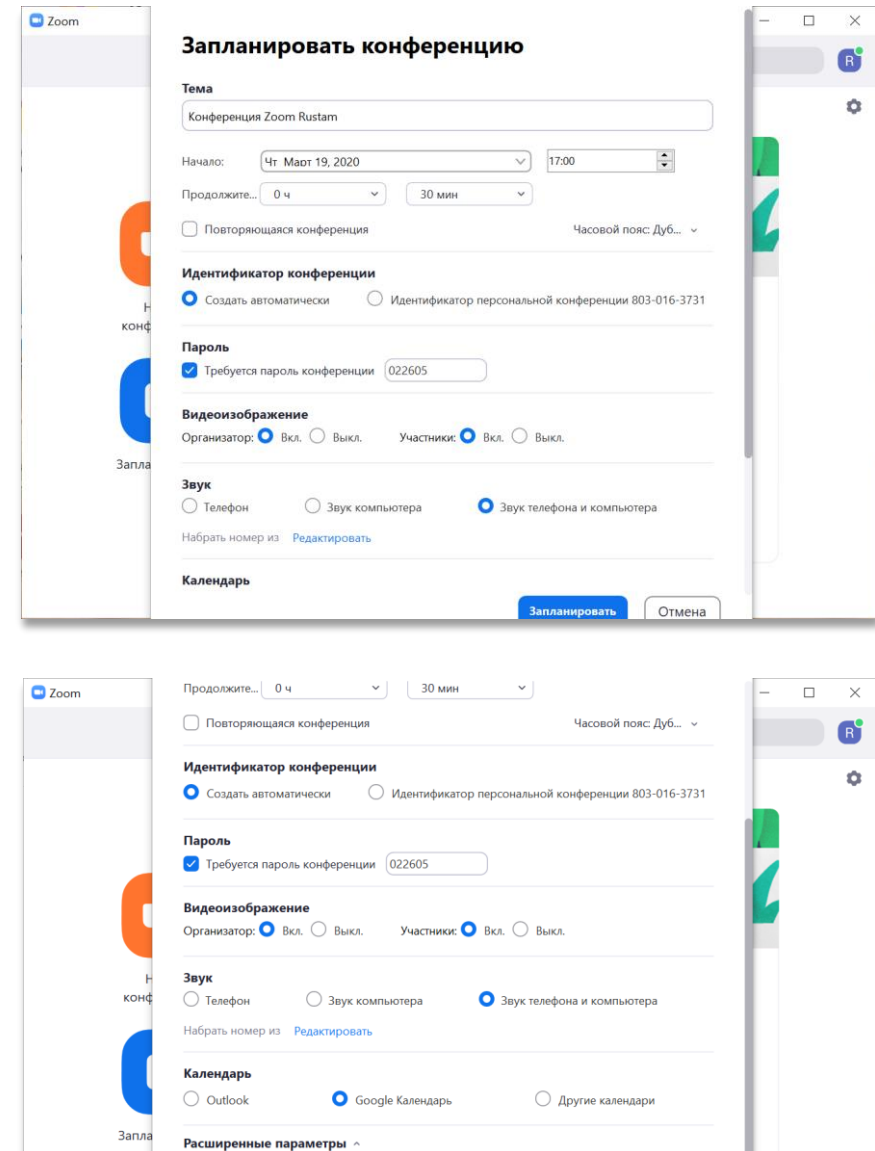

Вкл. зал ожидания

Включить вход раньше организатора Выключать звук участников при входе

В Автоматически записывать конференцию на локальный компьютер

**Вапланировать** 

**Отмена**